# www.nzr.de

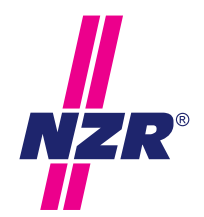

Stand 05/2017

# M-BUS DATENLOGGER **MLogX**

Bedienungsanleitung

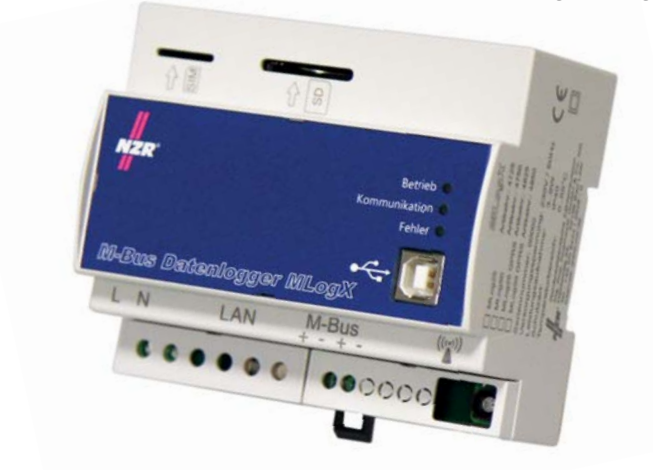

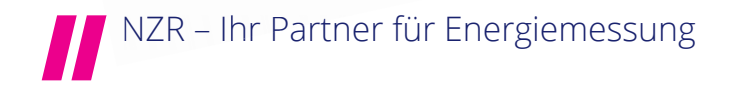

## **INHALTSVERZEICHNIS**

 $\overline{2}$ 

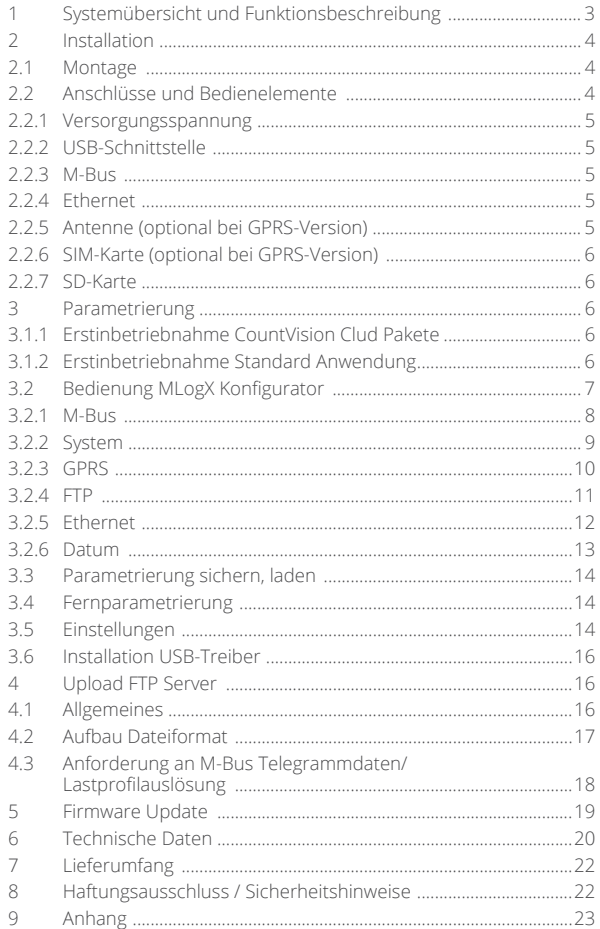

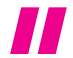

Nordwestdeutsche Zählerrevision Ing. Aug. Knemeyer GmbH & Co. KG<br>Heideweg 33 | D - 49196 Bad Laer | Germany | www.nzr.de

## **1. SYSTEMÜBERSICHT UND FUNKTIONSBESCHREIBUNG**

Der M-Bus Datenlogger MLogX stellt eine Schlüsselkomponente in einem System zur Erfassung von Energieverbrauchsdaten dar. Er arbeitet als Bindeglied zwischen einem M-Bus Netzwerk und einer Energiemanagementsoftware bzw. der Zählerfernauslesesoftware VADEV®.

Das angeschlossene M-Bus Netzwerk wird vom Datenlogger zyklisch ausgelesen. Das Ausleseintervall ist für jeden Zähler parametrierbar (5/15/60Min.). Die erfassten Daten werden als M-Bus Rohdaten inklusive Zeitstempel auf der SD-Karte des Datenloggers abgelegt. Die spätere Interpretation der M-Bus Telegramme erfolgt ausschließlich in der Auslesesoftware z.B. Energiemanagementsoftware bzw. in der ZFA-Software.

In einem parametrierbaren Intervall werden die Dateien von der SD-Karte auf einen FTP-Server kopiert (PUSH-Betrieb). Die Auslesesoftware führt einen Transfer der Dateien vom FTP-Server durch. Nach der Interpretation der M-Bus Rohdaten steht der gesamte Inhalt des M-Bus Telegramms (RSP\_UD2-Telegramm) zur Weiterverarbeitung zur Verfügung. Aus den einzelnen Zählerständen können von der ZFA-Software z.B. Lastprofile und Stichtagswerte generiert werden.

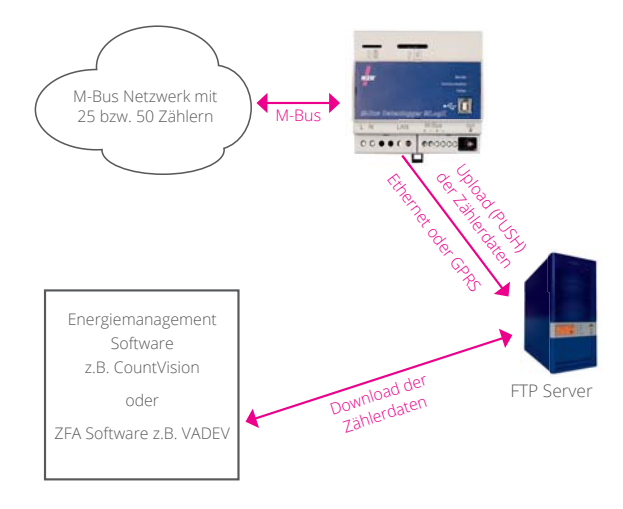

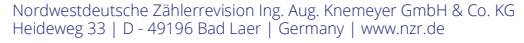

## **2. INSTALLATION**

#### **2.1. Montage**

4

Der Datenlogger MLogX ist für die Montage auf Hutschienen vorgesehen. Er benötigt eine Breite von 6 TE im Verteiler- bzw. Schaltschrank.

#### **2.2. Anschlüsse und Bedienelemente**

Die Belegung der jeweiligen Anschlussklemmen geht aus der nachfolgenden Abbildung hervor.

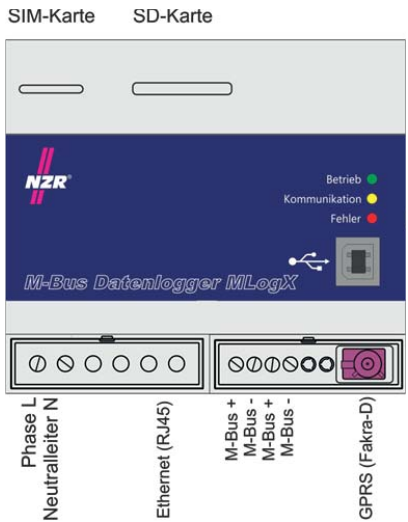

Die Bedeutung der einzelnen LEDs an der Gerätevorderseite geht aus der nachfolgenden Tabelle hervor.

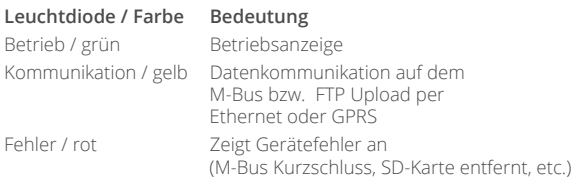

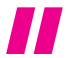

Nordwestdeutsche Zählerrevision Ing. Aug. Knemeyer GmbH & Co. KG Heideweg 33 | D - 49196 Bad Laer | Germany | www.nzr.de

## **2.2.1 Versorgungsspannung**

Der Datenlogger MLogX verfügt zur Spannungsversorgung über ein integriertes Schaltnetzteil. Der Anschluss von Phase und Neutralleiter wird mittels einer 2-poligen Schraubklemme an der Geräteunterseite vorgenommen. Bei der Installation der Netzversorgung sind die entsprechenden VDE-Richtlinien einzuhalten. Insbesondere ist eine Absicherung des Datenloggers durchzuführen.

## **2.2.2 USB-Schnittstelle**

Der Datenlogger MLogX verfügt über eine USB Schnittstelle (Buchse Typ: B) zur Parametrierung des Datenloggers und für den temporären Auslesebetrieb. Vor dem erstmaligem Verbinden des Datenloggers mit dem PC ist der USB-Treiber zu installieren. Die Treiberinstallation erfolgt automatisch mit der Installation der Konfigurationssoftware Set-Tool.

#### **2.2.3 M-Bus**

Zum Anschluss des Datenloggers an das M-Bus Netzwerk sind zwei 2-polige Schraubklemme vorgesehen. Die Klemmenpaare sind geräteintern miteinander verbunden. Die Polarität der Busleitungen ist beim Anschluss nicht relevant.

#### **2.2.4 Ethernet**

Der Anschluss des Datenloggers an ein Netzwerk erfolgt über eine Ethernet-Schnittstelle. Über diese Schnittstelle erfolgt die Kommunikation mit einem FTP Server zur Ablage der Zählerdaten. Zusätzlich besteht die Möglichkeit der Fernparametrierung und der lokalen M-Bus Auslesung über diese Schnittstelle.

## **2.2.5 Antenne (optional bei GPRS-Version)**

Zum Anschluss der GSM-Antenne steht an der Unterseite des Gehäuses eine Buchse zur Verfügung. Es handelt sich hierbei um einen Fakra-D Steckverbinder. Bei einem Einsatz des Datenloggers in einem Schaltschrank, sollte die Antenne möglichst weit oben bzw. bei Schränken aus Metall außerhalb des Schaltschrankes montiert werden, damit ein Mobilfunkempfang gewährleistet werden kann.

Bitte beachten Sie bei der Installation, dass die GPRS Antenne vor Inbetriebnahme des Geräts montiert wird. Auf diese Weise wird die Uhrzeit bei Inbetriebnahme des Geräts automatisch über einen konfigurierten NTP Server synchronisiert und das Datenlogging startet direkt (Wichtig für die Kommunikation mit der NZR CountVision Cloud).

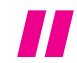

#### **2.2.6 SIM-Karte (optional bei GPRS-Version)**

Für die Fernübertragung der Daten über das Mobilfunknetz muss eine Datenkarte mit Datenfreischaltung in den Datenlogger eingelegt werden. Die Karte im Format "Mini" kann von oben in das Gehäuse eingeschoben werden. Die Kontakte der SIM-Karte müssen nach unten zeigen. Bei Verwendung in einem NZR CountVision Cloud Paket ist die SIM Karte bereits im Gerät vorhanden.

#### **2.2.7 SD-Karte**

Die Ablage der M-Bus-Telegramme, Konfigurationsdaten und Logbucheinträgen erfolgt auf einer SD-Karte. Zur Verwendung von microSD-Karten muss ein Adapter verwendet werden. Der Schacht zum Einlegen der SD-Karte befindet sich an der Geräteoberseite und ist beim Finbau in einen Schaltschrank durch die Schaltschrankabdeckung gegen unberechtigte Entnahme gesichert. Der Datenlogger unterstützt SD-Karten mit einer maximalen Kapazität von 32GB (SDHC). Für den störungsfreien Betrieb wird die Verwendung von SD-Karten mit industriellen Spezifikationen empfohlen.

## **3. PARAMETRIERUNG**

#### **3.1.1 NZR CountVision Cloud Paket**

Bei Verwendung des MLogX in einem werksseitig konfigurierten NZR CountVision Cloud Paket ist keine Parametrierung für die Erstinbetriebnahme vorzunehmen. Alle relevanten Einstellungen für die Kommunikation mit der CountVision Cloud wurden werksseitig von NZR vorgenommen. Bitte stellen Sie in diesem Fall lediglich die Verbindung mit dem M-Bus her und installieren die GPRS Antenne. Nach Einschalten des Geräts wird dieses mit dem Datenlogging der angeschlossenen Zähler beginnen und diese Daten täglich übertragen.

#### **3.1.2 Standard Anwendung**

Zur Erstinbetriebnahme des Datenloggers MLogX sind folgende Schritte durchzuführen.

- Elektrische Verbindung zur Kommunikation mit dem M-Bus Netzwerk herstellen
- Elektrische Verbindung zur Netzversorgung herstellen
- Nur GPRS-Version: SIM Karte einlegen
- Programmiersoftware Set-Tool bzw. USB-Treiber auf dem PC/ Laptop installieren.

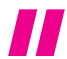

- Datenlogger MLogX mittels USB mit dem PC verbinden und Programmiersoftware Set-Tool starten
- Zum Starten der automatischen M-Bus Scanfunktion in der Registerkarte M-Bus die Schaltfläche "M-Bus Scan" betätigen. Je nach Anzahl angeschlossener Zähler kann die automatische Suche nach neuen M-Bus Geräten bis zu 15 Minuten andauern.
- Parametrierung aus dem Datenlogger mittels Schaltfläche "Lesen" auslesen. Ergebnis der Scanroutine kontrollieren. Lograster-Intervall (5/15/60Min) wählen
- Einstellungen für Ethernet Schnittstelle in der Register karte Ethernet festlegen. Zum Festlegen einer statischen IP-Adresse die Felder IP-Adresse / Subnetzmaske/Gate way-IP-Adresse und DNS-Server füllen. Die Aktivierung der dynamischen Adressierung mittels DHCP-Server erfolgt durch Verwendung der IP-Adresse 0.0.0.0. bzw. setzen des Häkchens "DHCP verwenden"
- Datum und Uhrzeit des Datenloggers in der Registerkarte "Systemzeit" mittels des Buttons "Zeit vom PC übernehmen" übernehmen. (Dieser Schritt kann entfallen, wenn der Datenlogger seine Zeit mittels NTP-Server synchronisieren kann.)
- Einstellungen für FTP Zugang in Registerkarte FTP festlegen.
- Nur GPRS-Version: In der Registerkarte GPRS die Einstellungen PIN und APN festlegen.
- Zum Abschluss alle Einstellungen mit Betätigen der Schaltfläche "Senden" im Datenlogger sichern.

## **3.2. Bedienung Set-Tool**

Der Datenlogger kann über verschiedene Schnittstellen mit dem Computer kommunizieren. So steht neben der direkten Anbindung über die USB-Schnittstelle, auch eine Kommunikation über LAN zur Verfügung. Das Lesen der Parametrierung erfolgt über die Schaltfläche "Lesen".

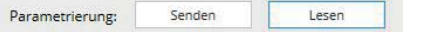

Durch Betätigung des Buttons "Senden" können die geänderten Einstellungen später in das Gerät übertragen werden. Alle Funktionen des Programmes sind zusätzlich sowohl über ein Menü zu erreichen, als auch über Tastenkombinationen auszuführen. In der Softwareoberfläche sind sämtliche Parameter auf sechs Registerkarten gruppiert:

#### **3.2.1 M-Bus**

Auf dieser Registerkarte befinden sich alle relevanten Daten zu den M-Bus Geräten.

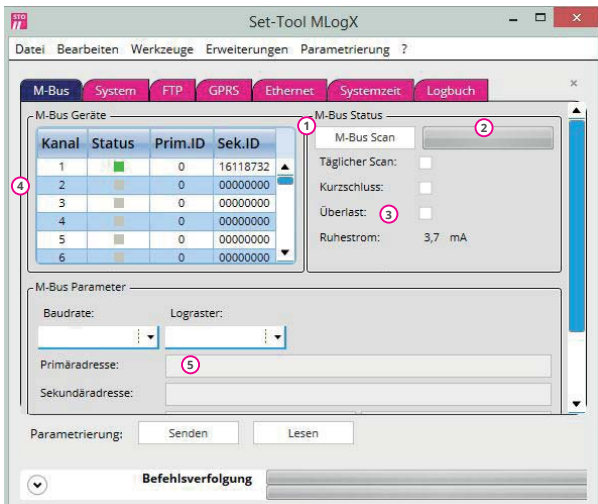

- M-Bus Scan ausführen**1**
- Anzeige, dass die Scan-Routine zur Ermittlung von M-Bus Geräten aktiv **2** ist.
- Täglicher Scan: Der M-Bus wird regelmäßig auf neue Geräte gescannt. **3** Kurzschluss: Es wird geprüft, ob eine Überlast oder ein Kurzschluss auf dem M-Bus vorliegt. Ruhestrom: Ruhestrom der Bus-Leitung.
- Verbundene M-Bus Geräte und deren Status: **4** Rot: Fehler Gelb: Gerät gefunden, aber noch nicht vollständig ausgelesen Grün: OK
- Anzeige der Parameter des ausgewählten M-Bus Gerätes. **5**

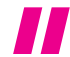

#### **3.2.2 System**

Angaben zum System erscheinen in der Registrierkarte "System". Des Weiteren kann hier das Intervall zur automatischen Bereinigung der SD-Karte festgelegt werden.

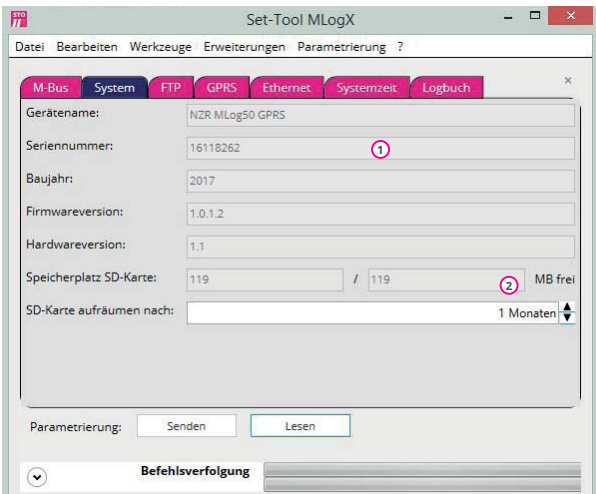

Geräteinformationen**1**

SD-Karteninformationen: Freier und gesamter Speicherplatz der **2** SD-Karte. Intervall nach dem die SD-Karte automatisch aufgeräumt wird (Ältere Daten werden gelöscht)

#### **3.2.3 GPRS**

Alle Einstellungen zu der Datenkartenkarte und GPRS-Verbindung sowie dem internen Modem finden sich auf der Registerkarte 'GPRS'.

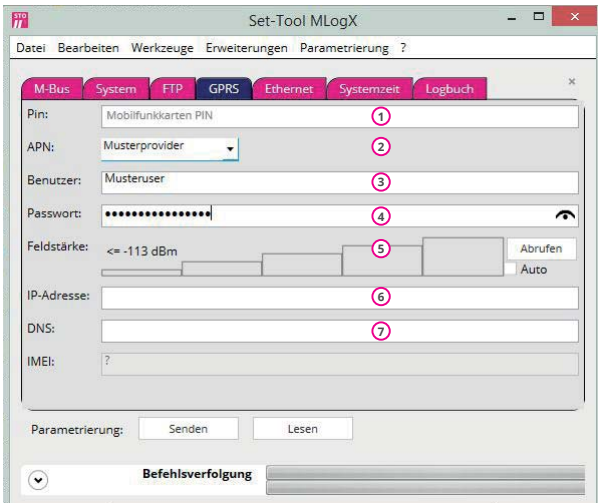

- PIN-Nummer der Mobilfunkkarte**1**
- Access Point Name (APN) eintragen oder aus Liste auswählen **2**
- **3** Benutzer zum APN
- Passwort zum APN**4**
- Empfangsfeldstärke **5**
- Zugewiesene IP und DNS Adresse des internen Modems. Die Werte **6** dürfen nur bei speziellen Mobilfunkverträgen mit fester IP Vergabe geändert werden!
- IMEI Nummer (Seriennummer) des internen Modems. (Wird nach **7**erstmaligem Verbindungsaufbau angezeigt.)

Bei Verwendung des MLogX in einem werksseitig konfigurierten **NZR CountVision Cloud Paket ist lediglich die Information zur Feldstärke (5) an dieser Stelle abzurufen.**

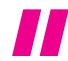

#### **3.2.4 FTP**

Angaben zu dem FTP-Server und dem Datenübertragungsintervall können auf der Registerkarte 'FTP' vorgenommen werden.

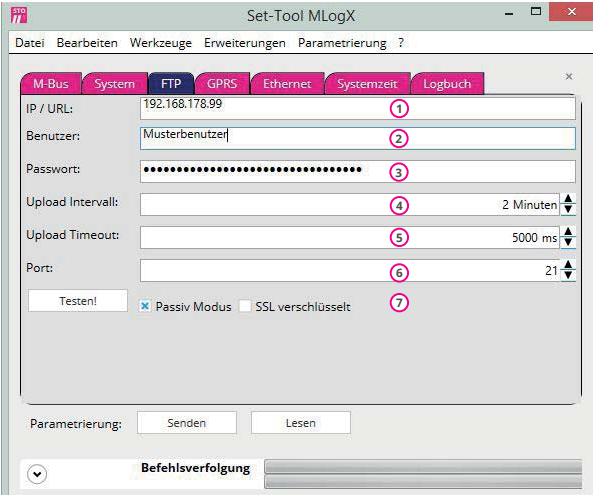

- IP oder URL des FTP-Servers **1**
- Benutzername des FTP Zugangs **2**
- Passwort des FTP Zugangs **3**
- Intervall in dem Daten auf dem FTP-Server übertragen werden. **4**
- Kommunikations-Timeout: Nach Ablauf dieser Zeit ohne Antwort der **5** Gegenstelle, wird eine Fehlermeldung angezeigt.
- **0** Durch den Testen! Button können Sie die Verbindung zum FTP-Server testen.
- $\overline{\mathcal{D}}$ Durch die beiden Checkboxen können Sie die FTP-Kommunikation anpassen.

Bei Verwendung des MLogX in einem werksseitig konfigurierten **NZR CountVision Cloud Paket wird diese Registerkarte nicht angezeigt.**

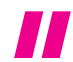

#### **3.2.5 Ethernet**

Angaben zu den Ethernet- Einstellungen werden in der Registrierkarte "Ethernet" vorgenommen. Diese Einstellungen werden benötigt, um den MLogX in ein Netzwerk einzubinden.

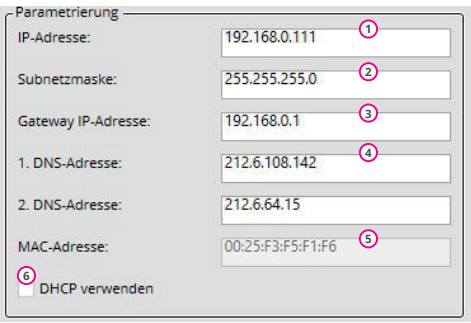

- IP-Adresse der Ethernet Schnittstelle. Unter dieser Adresse ist das **1** Gerät erreichbar.
- Subnetzmaske für die IP-Adresse. **2**
- IP-Adressen zum Gateway **3**
- IP-Adressen zu DNS-Servern**4**
- MAC-Adresse der Ethernet -Schnittstelle. **5**
- Gibt an, ob die IP-Adresse über DHCP bezogen werden soll. Wenn der **6**Haken gesetzt ist, wird in dem Eingabefeld für die IP-Adresse 0.0.0.0 stehen. Alle weiteren Angaben müssen nicht geändert werden. Sie werden im Gerät ignoriert.

Bei Verwendung des MLogX in einem werksseitig konfigurierten **NZR CountVision Cloud Paket wird diese Registerkarte nicht angezeigt.**

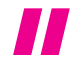

### **3.2.6 Datum**

Datumseinstellungen werden auf der Registrierkarte "Datum" vorgenommen. Zusätzlich kann ein NTP-Server angegeben werden von dem das Gerät Datumsinformationen abrufen kann.

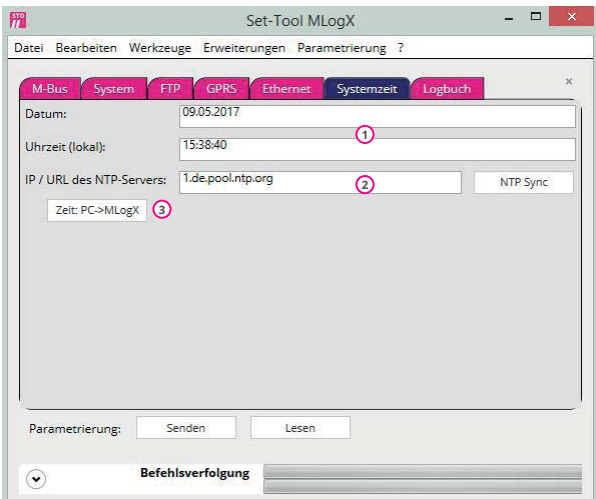

- ${\mathfrak{D}}$  Datum und Uhrzeit welche im Gerät hinterlegt sind. Das Gerät arbeitet intern Sommer-/Winterzeit unabhängig im UTC Zeitformat.
- Adresse des NTP-Servers **2** Default Server: de.pool.ntp.org
- **3)** Durch Betätigung des Buttons 'PC-Zeit setzen' werden Uhrzeit und Datum des PC von auf das MLogX übertragen.

Bei Verwendung des MLogX in einem werksseitig konfigurierten **NZR CountVision Cloud Paket wird keine Einstellung für den NTP**  Server angeboten, da diese werksseitig konfiguriert ist.

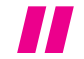

#### **3.3 Parametrierung sichern, laden**

Sämtliche in der Parametriersoftware vorgenommenen Einstellungen können in einer Datei gespeichert und bei Bedarf wieder geladen werden. Insbesondere beim Einsatz mehrerer Datenlogger wird damit die Parametrierung vereinfacht. Es muss nur die Parameterdatei geöffnet, individuelle Parameter angepasst und auf 'Senden' geklickt werden.

Die Dialoge zum Speichern und Öffnen finden sich im Menü 'Parametrierung<sup>1</sup>:

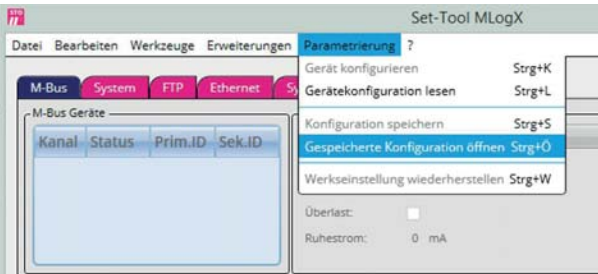

#### **3.4 Fernparametrierung per FTP-Server**

Sollten im laufenden Betrieb Änderungen an der Parametrierung des Datenloggers erforderlich werden, kann dies aus der Ferne erfolgen. Hierfür müssen zunächst in dem Set-Tool alle Einstellungen wie gewünscht eingetragen werden. Anstatt diese Konfiguration direkt über den 'Senden' Button in das Gerät zu laden, werden die Einstellungen als Datei gespeichert. Der Dateiname muss "Config.ini" lauten. Diese Parameterdatei ist auf den FTP-Server zu kopieren, auf dem die gespeicherten Daten abgelegt werden. Die Datei wird vom Datenlogger gelesen und gespeichert. Des Weiteren kann die Konfiguration auf der SD-Karte abgelegt werden.

#### **3.5 Einstellungen**

In den Einstellungen wird festgelegt, über welche Schnittstelle der PC mit dem MLogX-Datenlogger kommuniziert. Die Auswahl wird über die vorhandenen Radiobuttons getroffen.

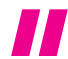

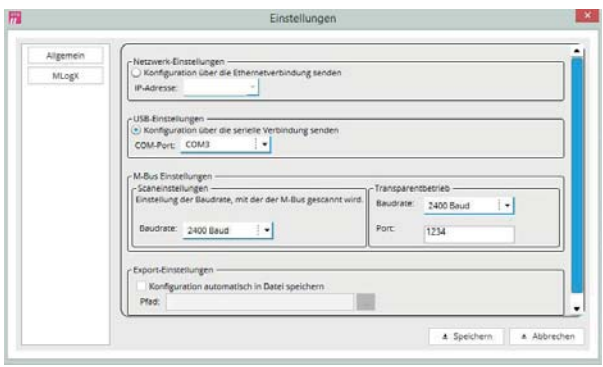

Um den Datenlogger über Ethernet zu erreichen, muss der entsprechende Radiobutton gesetzt werden. Zusätzlich ist die Eingabe der IP-Adresse des Datenloggers erforderlich. Sollte dieses Feld leer gelassen werden, bzw. eine falsche IP eingetragen sein, erscheint bei der Kommunikation mit dem Datenlogger eine Fehlermeldung.

Neben der Parametrierung des Datenloggers über Ethernet, wird auch USB als Kommunikationsschnittstelle angeboten. In der ersten Auswahlbox ist festzulegen, über welchen COM-Port der Datenlogger angeschlossen ist. Diese Information entnehmen Sie bitte dem Gerätemanagers Ihres Betriebssystems. Die einstellbare Baudrate ist für die Scanroutine bei M-Bus Geräte wichtig.

Zusätzlich zu der direkten Parametrierung des Gerätes und dem manuellen Speichern der Konfiguration, besteht die Möglichkeit die Konfiguration automatisch zu speichern. Die Speicherung erfolgt während der Parametrierung. Zusätzlich kann der Ordner angegeben werden, in dem die Konfiguration abgelegt wird. Sollte kein Ordner ausgewählt werden, wird der Programmordner als Standardordner eingetragen. Der Dateiname lautet Config.ini.

Durch einen Klick auf "OK" werden die Einstellungen gespeichert. Wird hingegen auf "Abbrechen" oder das "X" geklickt werden die Einstellungen verworfen.

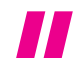

#### **3.6 Installation USB-Treiber**

Die Installation des USB-Treibers wird automatisch mit Installation des Programms Set-Tool erledigt.

## **4. UPLOAD FTP SERVER**

## **4.1 Allgemeines**

Für die Datenablage der M-Bus Telegrammdaten muss ein FTP-Server zur Verfügung stehen. Für jeden angeschlossenen M-Bus Zähler wird pro Tag eine separate Datei angelegt.

Die Ablage der Dateien erfolgt auf der SD-Karte in der folgenden Verzeichnisstruktur:

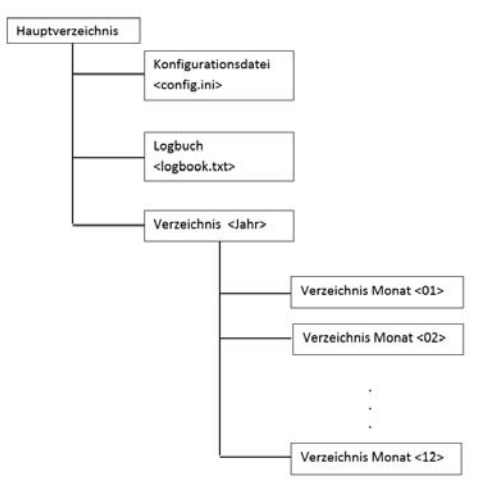

Der Datenlogger verfügt über eine Funktion zum Überwachen des verfügbaren Speicherplatzes auf der SD-Karte. Hierzu sind zwei Betriebsmodi vorgesehen. Bei Betriebsmodi "0" wird beim Unterschreiten von 12,5% der SD-Kartenspeicherkapazität automatisch mit dem Löschen der ältesten Daten begonnen. Diese Funktion wird so lange ausgeführt, bis wieder mehr als 12,5% freier Speicher zu Verfügung stehen. Alternativ bietet der Betriebsmodi "1" die Möglichkeit alte Dateien automatisch nach einem bestimmten Zeitraum zu löschen. Dieser Zeitraum ist parametrierbar von 1-13 Monaten.

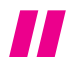

#### **4.2 Aufbau Dateiformat**

Der Name der auf den FTP-Server kopierten Dateien setzt sich aus dem Datum und der Zählernummer zusammen und ist wie folgt aufgebaut:

p\_id\_MAN\_gen\_med\_jahr-monat-tag.dat

- p: Primäradresse, 3-stellig, Wertebereich: 000-250
- id: Sekundäradresse (ID), 8-stellig, Wertebereich: 0000000-9999999
- MAN: Herstellerkennung, Ascii
- gen: Versionsbyte, hexadezimal, 00-FFH
- med: Medium/Device, hexadezimal, 00-FFH
- jahr: Jahr
- monat: Monat
- tag: Tag

Innerhalb der Datei werden die M-Bus Rohdaten in Form einer verketteten Liste abgelegt. Dabei besteht jeder Eintrag aus einem 4 Byte breiten UNIX Zeitstempel (UTC) und einem maximal 255 Bytes breiten Eintrag des M-Bus RES\_UD2-Telegramms. Die Position des nächsten Eintrags innerhalb der Datei ergibt sich aus dem Längenfeld des RES\_UD2-Telegramms.

Diese Datei besitzt in Abhängigkeit vom parametrierten Ausleseintervall 24, 96 oder 288 Einträge.

Beispielhafter Dateiaufbau:

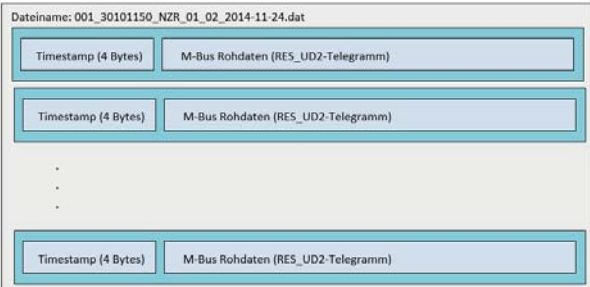

#### **4.3 Anforderungen an M-Bus Telegrammdaten /**   $L$ astprofilauslösung

Für eine hochauflösende Darstellung der geloggten M-Bus Daten innerhalb eines ZFA-Systems ist es notwendig, dass die angeschlossenen M-Bus Zähler eine hohe Auflösung liefern.

Die nachfolgende Tabelle zeigt die minimale Auflösung eines Lastprofils in Abhängigkeit zum Logintervall und der Auflösung des Energieregisters innerhalb des M-Bus Telegramms.

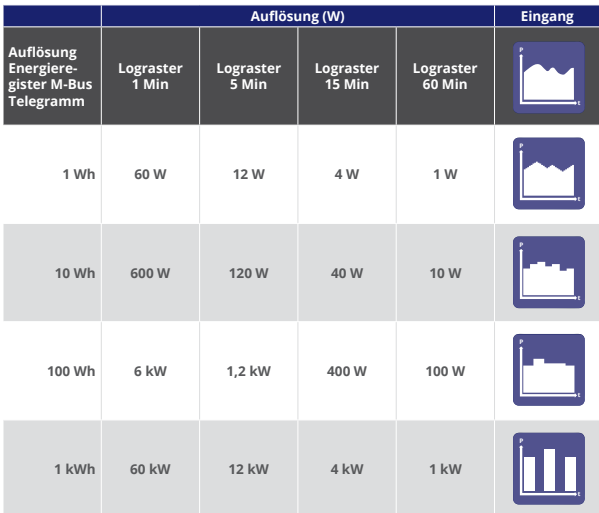

Beispiel 1: Ein Zähler mit einer Auflösung von "1Wh" erzeugt bei einem "15-Minuten Intervall" im Datenlogger ein Lastprofil mit einer minimalen Auflösung von 4W.

Beispiel 2: Ein Zähler mit einer Auflösung von "1kWh" erzeugt bei einem "15-Minuten Intervall" im Datenlogger ein Lastprofil mit einer minimalen Auflösung von 4kW.

Aus der Tabelle wird ersichtlich, dass nur eine hohe Auflösung des Energieregisters auch eine hohe Auflösung innerhalb der Lastprofildarstellung zur Folge hat. Bei der Planung eines M-Bus Netzwerkes und der Beschaffung der Energiezähler ist dieser Punkt zu beachten.

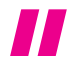

Nordwestdeutsche Zählerrevision Ing. Aug. Knemeyer GmbH & Co. KG Heideweg 33 | D - 49196 Bad Laer | Germany | www.nzr.de

## **5. FIRMWARE UPDATE**

Der Datenlogger verfügt über einen Mechanismus zur Aktualisierung der Firmware im Feld. Zur Durchführung des Firmwareupdates wird keine spezieller Programmieradapter benötigt, einzig ein USB-Kabel ist erforderlich.

Das Firmwareupdate wird wie folgt durchgeführt:

- 1. Datenlogger ausschalten.
- 2. SD-Karte entnehmen.
- 3. Datenlogger einschalten und binnen 5 Sekunden die SD-Karte einführen. > Updateprozess startet und die grüne LED blinkt.
- 4. Den Datenlogger mit Hilfe eines USB-Kabels mit dem PC verbinden. > Es erscheint ein Wechsellaufwerk mit dem Namen "FWUPDATE".
- 5. Die Datei "Firmware.bin" löschen und durch die neue Firmwaredatei mit der Endung "bin" ersetzen.
- 6. Den Datenlogger aus- und wieder einschalten. > Die aktualisierte Firmware startet.

Nach dem Firmwareupdate steht der Datenlogger mit seinen ursprünglichen Einstellungen wieder zur Verfügung.

## **6. TECHNISCHE DATEN**

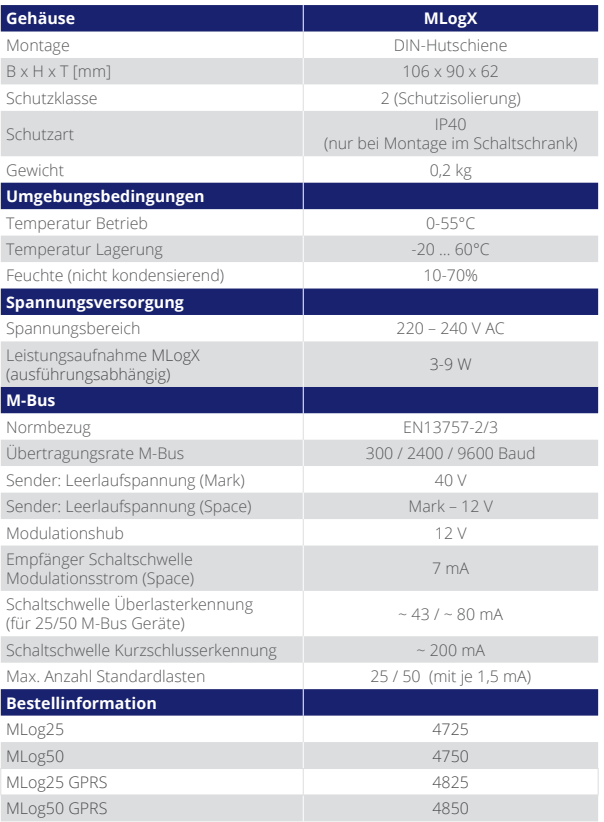

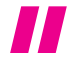

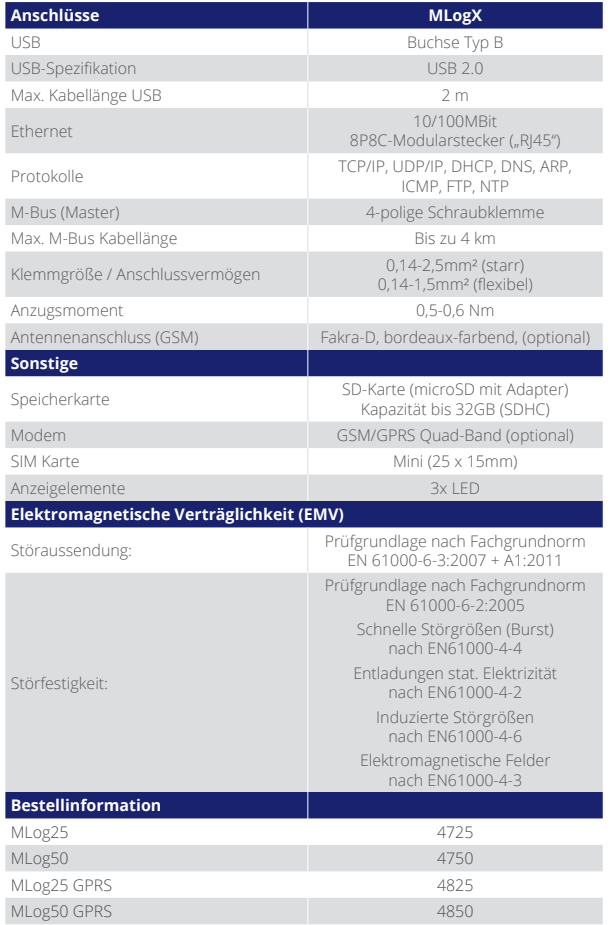

## **7. LIEFERUMFANG**

- MLogX für Hutschienenmontage
- GSM Antenne (nur GPRS-Version)
- CD mit Parametriersoftware und Anleitung
- SD-Karte

## **8. HAFTUNGSAUSSCHLUSS/SICHERHEITSHINWEISE**

- Der Hersteller bzw. Händler übernimmt keine Verantwortung für inkorrekte Messwerte oder Folgen, die sich daraus ergeben.
- Bei der Installation und Montage des Gerätes sind die einschlägigen technischen Richtlinien (VDE etc.) zu beachten. Die Installations und Montagearbeiten, insbesondere die unter Spannung oder an spannungsführenden Teilen, dürfen nur von elektrotechnisch ausgebildetem Fachpersonal erfolgen.
- Beschädigungen dieses Produktes, die auf Missachtung, Missbrauch oder Nichtbeachtung der Angaben in dieser Betriebsanleitung zurückzuführen sind, führen zum Verfall der Garantieansprüche. Diese Betriebsanleitung darf ohne schriftliche Einwilligung des Herstellers, auch nicht auszugsweise, reproduziert werden.

GSM-Modem

- Medizinisch-elektronische Geräte (Hörhilfen, Herzschrittmacher usw.), die nicht ordnungsgemäß abgeschirmt sind, können in Ihrer Funktion beeinträchtigt werden.
- Der MLogX darf nicht in der Nähe von Tankstellen. Kraftstoffdenots. Chemiewerken oder Sprengarbeiten benutzt werden.
- Der MLogX darf nicht an Bord von Flugzeugen betrieben werden. Der Einsatz des Modems in einem Flugzeug kann die Navigationssysteme beeinträchtigen, stört das Funknetz und ist gesetzlich verboten.

Technische Änderungen vorbehalten!

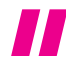

# **9. ANHANG**

# www.nzr.de

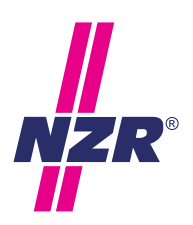

# **NZR UNTERNEHMENSGRUPPE**

NZR Nordwestdeutsche Zählerrevision Ing. Aug. Knemeyer GmbH & Co. KG

#### NZR Energiesysteme GmbH

Individuelles Energie-Lastmanagement

#### NZR Leasing GmbH & Co. KG

Hauseigene Leasinggesellschaft zur Finanzierung von NZR-Produkten

Heideweg 33 | 49196 Bad Laer Telefon +49 (0)5424 2928 - 0 Telefon  $+49$  (0)5424 2928 - 77<br>  $5x + 49$  (0)5424 2928 - 77 Eax +49 (0)5424<br>E-Mail info@nzr.de Internet www.nzr.de | www.nzr-energiesysteme.de

Staatlich anerkannte Prüfstelle für Messgeräte für Elektrizität ENI14, für Gas GNI14, für Wasser WNI14 und für Wärme KNI14.

Akkreditiertes DAkkS-Kalibrierlabor für Elektrizität, Gas, Wasser und Wärme.

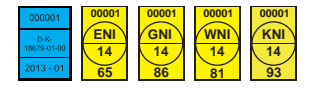

#### KBH K. Biesinger GmbH

Neckarsteinacher Str. 74 69434 Hirschhorn am Neckar Telefon +49 (0)6272 922 - 0 Fax +49 (0)6272 922 - 100 E-Mail kbh@nzr.de

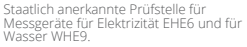

#### NZR Service GmbH

Dienstleistungen für Energieversorger

Neckarsteinacher Straße 74 69434 Hirschhorn am Neckar Telefon +49 (0)6272 922 - 200 Fax +49 (0)6272 922 - 100 E-Mail service@nzr.de

#### NZR Messtechnik GmbH & Co. KG

Hagenower Chaussee | 19249 Lübtheen Telefon +49 (0)38855 510 - 87 Fax +49 (0)38855 510 - 40 E-Mail info@nzr.de

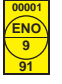

**00001**

**65EHE6**

**00001**

**78 WHE9**

Staatlich anerkannte Prüfstelle für Messgeräte für Elektrizität ENO9.

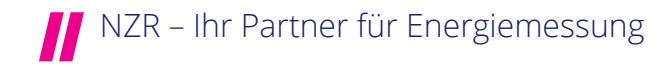